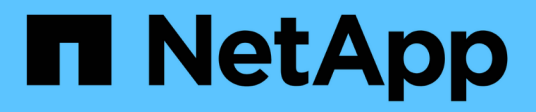

섀시 Install and maintain

NetApp April 19, 2024

This PDF was generated from https://docs.netapp.com/ko-kr/ontap-systems/asa-c400/chassis-replaceoverview.html on April 19, 2024. Always check docs.netapp.com for the latest.

# 목차

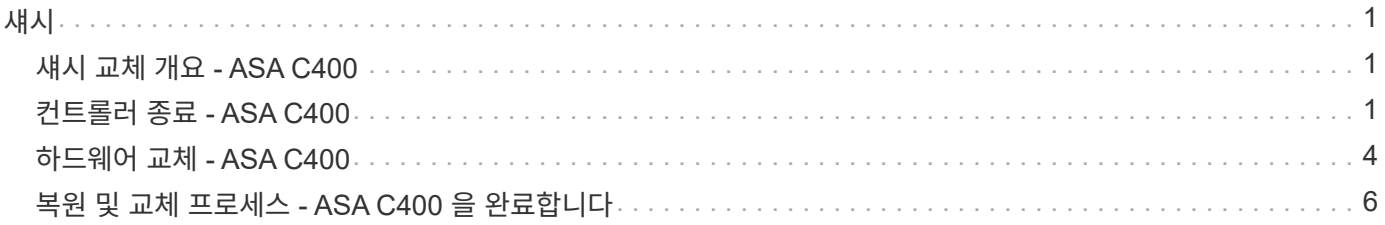

<span id="page-2-0"></span>섀시

## <span id="page-2-1"></span>섀시 교체 개요 **- ASA C400**

섀시를 교체하려면 팬과 컨트롤러 모듈을 손상된 섀시에서 손상된 섀시와 동일한 모델의 새 섀시로 옮겨야 합니다.

시스템의 다른 모든 구성 요소가 올바르게 작동해야 합니다. 그렇지 않은 경우 기술 지원 부서에 문의해야 합니다.

- 이 절차는 시스템에서 지원하는 모든 버전의 ONTAP에서 사용할 수 있습니다.
- 이 절차는 중단을 따릅니다. 2노드 클러스터의 경우 완벽한 서비스 중단을 경험하며 다중 노드 클러스터의 일부 중단이 발생할 수 있습니다.

### <span id="page-2-2"></span>컨트롤러 종료 **- ASA C400**

구성에 적합한 절차에 따라 컨트롤러를 종료하거나 손상된 컨트롤러를 인수하십시오.

옵션 **1:** 섀시를 교체할 때 컨트롤러를 종료합니다

이 절차는 2-노드, 비-MetroCluster 구성에 한해서만 적용됩니다. 두 개 이상의 노드가 있는 시스템의 경우 를 참조하십시오 ["4](https://kb.netapp.com/Advice_and_Troubleshooting/Data_Storage_Software/ONTAP_OS/How_to_perform_a_graceful_shutdown_and_power_up_of_one_HA_pair_in_a_4__node_cluster)[노드](https://kb.netapp.com/Advice_and_Troubleshooting/Data_Storage_Software/ONTAP_OS/How_to_perform_a_graceful_shutdown_and_power_up_of_one_HA_pair_in_a_4__node_cluster) [클러스터에서](https://kb.netapp.com/Advice_and_Troubleshooting/Data_Storage_Software/ONTAP_OS/How_to_perform_a_graceful_shutdown_and_power_up_of_one_HA_pair_in_a_4__node_cluster) [1](https://kb.netapp.com/Advice_and_Troubleshooting/Data_Storage_Software/ONTAP_OS/How_to_perform_a_graceful_shutdown_and_power_up_of_one_HA_pair_in_a_4__node_cluster)[개의](https://kb.netapp.com/Advice_and_Troubleshooting/Data_Storage_Software/ONTAP_OS/How_to_perform_a_graceful_shutdown_and_power_up_of_one_HA_pair_in_a_4__node_cluster) [HA](https://kb.netapp.com/Advice_and_Troubleshooting/Data_Storage_Software/ONTAP_OS/How_to_perform_a_graceful_shutdown_and_power_up_of_one_HA_pair_in_a_4__node_cluster) [쌍을](https://kb.netapp.com/Advice_and_Troubleshooting/Data_Storage_Software/ONTAP_OS/How_to_perform_a_graceful_shutdown_and_power_up_of_one_HA_pair_in_a_4__node_cluster) [정상](https://kb.netapp.com/Advice_and_Troubleshooting/Data_Storage_Software/ONTAP_OS/How_to_perform_a_graceful_shutdown_and_power_up_of_one_HA_pair_in_a_4__node_cluster) [종료하여](https://kb.netapp.com/Advice_and_Troubleshooting/Data_Storage_Software/ONTAP_OS/How_to_perform_a_graceful_shutdown_and_power_up_of_one_HA_pair_in_a_4__node_cluster) [전원을](https://kb.netapp.com/Advice_and_Troubleshooting/Data_Storage_Software/ONTAP_OS/How_to_perform_a_graceful_shutdown_and_power_up_of_one_HA_pair_in_a_4__node_cluster) [켜는](https://kb.netapp.com/Advice_and_Troubleshooting/Data_Storage_Software/ONTAP_OS/How_to_perform_a_graceful_shutdown_and_power_up_of_one_HA_pair_in_a_4__node_cluster) [방법](https://kb.netapp.com/Advice_and_Troubleshooting/Data_Storage_Software/ONTAP_OS/How_to_perform_a_graceful_shutdown_and_power_up_of_one_HA_pair_in_a_4__node_cluster)[".](https://kb.netapp.com/Advice_and_Troubleshooting/Data_Storage_Software/ONTAP_OS/How_to_perform_a_graceful_shutdown_and_power_up_of_one_HA_pair_in_a_4__node_cluster)

시작하기 전에

필요한 사항:

- ONTAP에 대한 로컬 관리자 자격 증명입니다.
- 스토리지 암호화를 사용하는 경우 NetApp 온보드 키 관리(OKM) 클러스터 전체 암호 구문
- 각 컨트롤러에 대한 SP/BMC 액세스 가능성
- 모든 클라이언트/호스트에서 NetApp 시스템의 데이터에 액세스하지 못하도록 합니다.
- 외부 백업 작업을 일시 중지합니다.
- 교체에 필요한 공구 및 장비

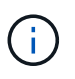

시스템이 FabricPool 클라우드 계층으로 사용되는 NetApp StorageGRID 또는 ONTAP S3인 경우 를 참조하십시오 ["](https://kb.netapp.com/onprem/ontap/hardware/What_is_the_procedure_for_graceful_shutdown_and_power_up_of_a_storage_system_during_scheduled_power_outage#)[스토리지](https://kb.netapp.com/onprem/ontap/hardware/What_is_the_procedure_for_graceful_shutdown_and_power_up_of_a_storage_system_during_scheduled_power_outage#) [시스템을](https://kb.netapp.com/onprem/ontap/hardware/What_is_the_procedure_for_graceful_shutdown_and_power_up_of_a_storage_system_during_scheduled_power_outage#) [정상적으로](https://kb.netapp.com/onprem/ontap/hardware/What_is_the_procedure_for_graceful_shutdown_and_power_up_of_a_storage_system_during_scheduled_power_outage#) [종료하고](https://kb.netapp.com/onprem/ontap/hardware/What_is_the_procedure_for_graceful_shutdown_and_power_up_of_a_storage_system_during_scheduled_power_outage#) [전원을](https://kb.netapp.com/onprem/ontap/hardware/What_is_the_procedure_for_graceful_shutdown_and_power_up_of_a_storage_system_during_scheduled_power_outage#) [켭니다](https://kb.netapp.com/onprem/ontap/hardware/What_is_the_procedure_for_graceful_shutdown_and_power_up_of_a_storage_system_during_scheduled_power_outage#) [해결](https://kb.netapp.com/onprem/ontap/hardware/What_is_the_procedure_for_graceful_shutdown_and_power_up_of_a_storage_system_during_scheduled_power_outage#) [설명서](https://kb.netapp.com/onprem/ontap/hardware/What_is_the_procedure_for_graceful_shutdown_and_power_up_of_a_storage_system_during_scheduled_power_outage#)["](https://kb.netapp.com/onprem/ontap/hardware/What_is_the_procedure_for_graceful_shutdown_and_power_up_of_a_storage_system_during_scheduled_power_outage#) 이 절차를 수행한 후

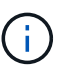

FlexArray 스토리지 LUN을 사용하는 경우 이 절차를 수행한 후 해당 시스템에 대해 수행할 종료 절차는 해당 공급업체의 스토리지 시스템 설명서를 참조하십시오.

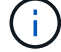

SSD를 사용하는 경우 을 참조하십시오 ["SU490: \(](https://kb.netapp.com/Support_Bulletins/Customer_Bulletins/SU490)[영향](https://kb.netapp.com/Support_Bulletins/Customer_Bulletins/SU490)[:](https://kb.netapp.com/Support_Bulletins/Customer_Bulletins/SU490) [위험](https://kb.netapp.com/Support_Bulletins/Customer_Bulletins/SU490)[\) SSD](https://kb.netapp.com/Support_Bulletins/Customer_Bulletins/SU490) [모범](https://kb.netapp.com/Support_Bulletins/Customer_Bulletins/SU490) [사례](https://kb.netapp.com/Support_Bulletins/Customer_Bulletins/SU490)[: 2](https://kb.netapp.com/Support_Bulletins/Customer_Bulletins/SU490)[개월](https://kb.netapp.com/Support_Bulletins/Customer_Bulletins/SU490) [이상](https://kb.netapp.com/Support_Bulletins/Customer_Bulletins/SU490) [전원을](https://kb.netapp.com/Support_Bulletins/Customer_Bulletins/SU490) [끈](https://kb.netapp.com/Support_Bulletins/Customer_Bulletins/SU490) [경우](https://kb.netapp.com/Support_Bulletins/Customer_Bulletins/SU490) [드라이브](https://kb.netapp.com/Support_Bulletins/Customer_Bulletins/SU490) [고장](https://kb.netapp.com/Support_Bulletins/Customer_Bulletins/SU490) [및](https://kb.netapp.com/Support_Bulletins/Customer_Bulletins/SU490) [데이터](https://kb.netapp.com/Support_Bulletins/Customer_Bulletins/SU490) [손실](https://kb.netapp.com/Support_Bulletins/Customer_Bulletins/SU490) [위험을](https://kb.netapp.com/Support_Bulletins/Customer_Bulletins/SU490) [피하십시오](https://kb.netapp.com/Support_Bulletins/Customer_Bulletins/SU490)["](https://kb.netapp.com/Support_Bulletins/Customer_Bulletins/SU490)

시스템을 종료하기 전에 다음을 수행해야 합니다.

- 추가 를 수행합니다 ["](https://kb.netapp.com/onprem/ontap/os/How_to_perform_a_cluster_health_check_with_a_script_in_ONTAP)[시스템](https://kb.netapp.com/onprem/ontap/os/How_to_perform_a_cluster_health_check_with_a_script_in_ONTAP) [상태](https://kb.netapp.com/onprem/ontap/os/How_to_perform_a_cluster_health_check_with_a_script_in_ONTAP) [점검](https://kb.netapp.com/onprem/ontap/os/How_to_perform_a_cluster_health_check_with_a_script_in_ONTAP)["](https://kb.netapp.com/onprem/ontap/os/How_to_perform_a_cluster_health_check_with_a_script_in_ONTAP).
- ONTAP를 시스템의 권장 릴리스로 업그레이드합니다.
- 모두 해결 ["Active IQ Wellness](https://activeiq.netapp.com/) [알림](https://activeiq.netapp.com/) [및](https://activeiq.netapp.com/) [위험](https://activeiq.netapp.com/)[".](https://activeiq.netapp.com/) 시스템 구성 요소의 LED와 같은 현재 시스템에 있는 모든 결함을 기록해 둡니다.

단계

- 1. SSH를 통해 클러스터에 로그인하거나 로컬 콘솔 케이블과 랩톱/콘솔을 사용하여 클러스터의 노드에서 로그인합니다.
- 2. AutoSupport를 끄고 시스템이 오프라인 상태로 될 것으로 예상되는 시간을 표시합니다.

system node autosupport invoke -node \* -type all -message "MAINT=8h Power Maintenance"

3. 모든 노드의 SP/BMC 주소 확인:

system service-processor show -node \* -fields address

- 4. 클러스터 쉘을 종료합니다. exit
- 5. 이전 단계의 출력에 나열된 노드의 IP 주소를 사용하여 SSH를 통해 SP/BMC에 로그인합니다.

콘솔/노트북을 사용하는 경우 동일한 클러스터 관리자 자격 증명을 사용하여 컨트롤러에 로그인합니다.

 $\left( \begin{array}{c} 1 \end{array} \right)$ 

진행 상황을 모니터링할 수 있도록 모든 SP/BMC 연결에 대한 SSH 세션을 엽니다.

6. 클러스터의 모든 노드 중지:

system node halt -node \* -skip-lif-migration-before-shutdown true -ignore -quorum-warnings true -inhibit-takeover true.

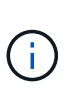

StrictSync 모드에서 작동하는 SnapMirror Synchronous를 사용하는 클러스터의 경우: system node halt -node \* -skip-lif-migration-before-shutdown true -ignore -quorum-warnings true -inhibit-takeover true -ignore-strict-sync -warnings true

- 7. 클러스터의 각 컨트롤러에 대해 \* y \* 를 입력합니다 *Warning: Are you sure you want to halt node "cluster name-controller number"? {y|n}:*
- 8. 각 컨트롤러가 멈출 때까지 기다린 후 LOADER 프롬프트가 표시됩니다.
- 9. PSU 켜기/끄기 스위치가 없는 경우 각 PSU를 끄거나 전원 코드를 뽑습니다.
- 10. 각 PSU에서 전원 코드를 뽑습니다.
- 11. 손상된 섀시의 모든 컨트롤러의 전원이 꺼져 있는지 확인합니다.

#### 옵션 **2: 2**노드 **MetroCluster** 구성에서 컨트롤러를 종료합니다

손상된 컨트롤러를 종료하려면 컨트롤러 상태를 확인하고, 필요한 경우 컨트롤러 전원을 전환하여 정상적인 컨트롤러가 손상된 컨트롤러 스토리지에서 데이터를 계속 제공하도록 해야 합니다.

이 작업에 대해

- NetApp Storage Encryption을 사용하는 경우 의 "FIPS 드라이브 또는 SED를 보호되지 않는 모드로 되돌리기" 섹션의 지침에 따라 MSID를 재설정해야 합니다 ["CLI](https://docs.netapp.com/us-en/ontap/encryption-at-rest/return-seds-unprotected-mode-task.html)[를](https://docs.netapp.com/us-en/ontap/encryption-at-rest/return-seds-unprotected-mode-task.html) [통한](https://docs.netapp.com/us-en/ontap/encryption-at-rest/return-seds-unprotected-mode-task.html) [NetApp](https://docs.netapp.com/us-en/ontap/encryption-at-rest/return-seds-unprotected-mode-task.html) [암호화](https://docs.netapp.com/us-en/ontap/encryption-at-rest/return-seds-unprotected-mode-task.html) [개요](https://docs.netapp.com/us-en/ontap/encryption-at-rest/return-seds-unprotected-mode-task.html)[".](https://docs.netapp.com/us-en/ontap/encryption-at-rest/return-seds-unprotected-mode-task.html)
- 정상 컨트롤러에 전원을 공급하려면 이 절차의 마지막에 전원 공급 장치를 켜 두어야 합니다.

단계

- 1. MetroCluster 상태를 확인하여 장애가 있는 컨트롤러가 자동으로 정상 컨트롤러(MetroCluster show)로 전환되었는지 확인합니다
- 2. 자동 절체가 발생했는지 여부에 따라 다음 표에 따라 진행합니다.

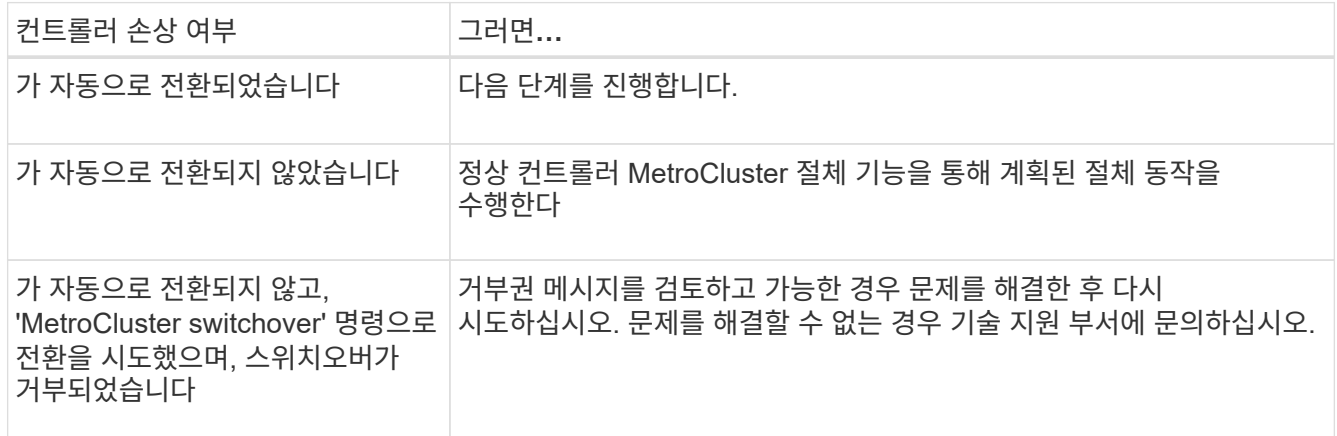

3. 정상적인 클러스터에서 'MetroCluster 환원 단계 집계' 명령을 실행하여 데이터 애그리게이트를 재동기화합니다.

controller A 1::> metrocluster heal -phase aggregates [Job 130] Job succeeded: Heal Aggregates is successful.

치유가 거부되면 '-override-vetoes' 매개 변수를 사용하여 'MetroCluster 환원' 명령을 재실행할 수 있습니다. 이 선택적 매개 변수를 사용하는 경우 시스템은 복구 작업을 방지하는 모든 소프트 베인을 재정의합니다.

4. MetroCluster operation show 명령을 사용하여 작업이 완료되었는지 확인합니다.

```
controller A 1::> metrocluster operation show
      Operation: heal-aggregates
        State: successful
Start Time: 7/25/2016 18:45:55
     End Time: 7/25/2016 18:45:56
       Errors: -
```
5. 'storage aggregate show' 명령을 사용하여 애그리게이트의 상태를 확인하십시오.

```
controller A 1::> storage aggregate show
Aggregate Size Available Used% State #Vols Nodes RAID
Status
--------- -------- --------- ----- ------- ------ ----------------
  ------------
...
aggr b2 227.1GB 227.1GB 0% online 0 mcc1-a2
raid dp, mirrored, normal...
```
6. MetroCluster 환원 단계 루트 애그리게이트( heal-phase root-aggregate) 명령을 사용하여 루트 애그리게이트를 수정합니다.

```
mcc1A::> metrocluster heal -phase root-aggregates
[Job 137] Job succeeded: Heal Root Aggregates is successful
```
치유가 거부되면 -override-vetoes 매개변수를 사용하여 'MetroCluster 환원' 명령을 재실행할 수 있습니다. 이 선택적 매개 변수를 사용하는 경우 시스템은 복구 작업을 방지하는 모든 소프트 베인을 재정의합니다.

7. 대상 클러스터에서 'MetroCluster operation show' 명령을 사용하여 환원 작업이 완료되었는지 확인합니다.

```
mcc1A::> metrocluster operation show
   Operation: heal-root-aggregates
        State: successful
  Start Time: 7/29/2016 20:54:41
     End Time: 7/29/2016 20:54:42
       Errors: -
```
8. 손상된 컨트롤러 모듈에서 전원 공급 장치를 분리합니다.

### <span id="page-5-0"></span>하드웨어 교체 **- ASA C400**

손상된 섀시에서 새 섀시로 팬, 하드 드라이브 및 컨트롤러 모듈을 이동하고 손상된 섀시를 손상된 섀시와 동일한 모델의 새 섀시로 바꿉니다.

**1**단계**:** 컨트롤러 모듈을 분리합니다

섀시를 교체하려면 이전 섀시에서 컨트롤러 모듈을 분리해야 합니다.

- 1. 아직 접지되지 않은 경우 올바르게 접지하십시오.
- 2. 전원 케이블 고정 장치를 분리한 다음 전원 공급 장치에서 케이블을 분리합니다.
- 3. 케이블을 케이블 관리 장치에 연결하는 후크 및 루프 스트랩을 푼 다음, 케이블이 연결된 위치를 추적하면서 컨트롤러 모듈에서 시스템 케이블과 SFP(필요한 경우)를 분리합니다.

케이블 관리 장치에 케이블을 남겨 두면 케이블 관리 장치를 다시 설치할 때 케이블이 정리됩니다.

- 4. 컨트롤러 모듈의 왼쪽과 오른쪽에서 케이블 관리 장치를 분리하여 한쪽에 둡니다.
- 5. 양쪽 잠금 래치를 아래로 누른 다음 두 래치를 동시에 아래로 돌립니다.

컨트롤러 모듈이 섀시에서 약간 꺼냅니다.

6. 컨트롤러 모듈을 섀시 밖으로 밀어냅니다.

컨트롤러 모듈 하단을 섀시 밖으로 밀어낼 때 지지하는지 확인합니다.

7. 컨트롤러 모듈을 안전한 곳에 두고 섀시의 다른 컨트롤러 모듈에 대해서도 이 단계를 반복합니다.

**2**단계**:** 팬을 이동합니다

섀시를 교체할 때 팬 모듈을 교체 섀시로 이동하려면 특정 작업 순서를 수행해야 합니다.

- 1. 아직 접지되지 않은 경우 올바르게 접지하십시오.
- 2. 베젤의 양 측면에 있는 입구를 잡은 다음 섀시 프레임의 볼 스터드에서 베젤이 분리될 때까지 양손으로 베젤을 분리합니다(필요한 경우).
- 3. 팬 모듈 캠 핸들의 분리 래치를 아래로 누른 다음 캠 핸들을 아래쪽으로 돌립니다.

팬 모듈은 섀시에서 약간 떨어진 곳으로 이동합니다.

4. 팬 모듈을 섀시에서 똑바로 당겨 빼내고, 다른 손으로 팬 모듈을 지지하여 섀시에서 흔들리지 않도록 하십시오.

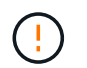

팬 모듈이 단락되었습니다. 팬 모듈이 갑자기 섀시에서 떨어져 다치지 않도록 항상 다른 손으로 팬 모듈의 하단을 지지하십시오.

- 5. 팬 모듈을 따로 보관해 둡니다.
- 6. 나머지 팬 모듈에 대해 위의 단계를 반복합니다.
- 7. 팬 모듈을 입구에 맞춘 다음 섀시에 밀어 넣어 교체 섀시에 넣습니다.
- 8. 팬 모듈 캠 손잡이를 단단히 눌러 섀시에 완전히 장착합니다.

팬 모듈이 완전히 장착되면 캠 핸들이 약간 올라갑니다.

9. 캠 핸들을 닫힘 위치까지 돌려 캠 핸들 해제 래치가 딸깍 소리를 내며 잠금 위치에 있는지 확인합니다. 10. 나머지 팬 모듈에 대해 이 단계를 반복합니다.

**3**단계**:** 장비 랙 또는 시스템 캐비닛 내에서 섀시를 교체합니다

교체 섀시를 설치하려면 먼저 장비 랙 또는 시스템 캐비닛에서 기존 섀시를 분리해야 합니다.

1. 섀시 장착 지점에서 나사를 분리합니다.

2. 두 사람이 있는 상태에서 이전 섀시를 시스템 캐비닛 또는 장비 랙의 랙 레일에서 밀어 낸 다음 한쪽에 둡니다.

3. 아직 접지되지 않은 경우 올바르게 접지하십시오.

- 4. 시스템 캐비닛 또는 장비 랙의 랙 레일에 섀시를 부착하여 두 사람이 교체용 섀시를 장비 랙 또는 시스템 캐비닛에 설치합니다.
- 5. 섀시를 장비 랙 또는 시스템 캐비닛에 완전히 밀어 넣습니다.
- 6. 이전 섀시에서 분리한 나사를 사용하여 섀시의 전면을 장비 랙 또는 시스템 캐비닛에 고정합니다.
- 7. 아직 설치하지 않은 경우 베젤을 설치합니다.

#### **4**단계**:** 컨트롤러 모듈을 설치합니다

새 섀시에 컨트롤러 모듈을 설치한 후 부팅해야 합니다.

동일한 섀시에 2개의 컨트롤러 모듈이 있는 HA 쌍의 경우, 컨트롤러 모듈을 설치하는 순서는 섀시에 완전히 장착되자마자 재부팅을 시도하기 때문에 특히 중요합니다.

1. 컨트롤러 모듈의 끝을 섀시의 입구에 맞춘 다음 컨트롤러 모듈을 반쯤 조심스럽게 시스템에 밀어 넣습니다.

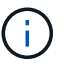

지시가 있을 때까지 컨트롤러 모듈을 섀시에 완전히 삽입하지 마십시오.

- 2. 콘솔을 컨트롤러 모듈에 다시 연결하고 관리 포트를 다시 연결합니다.
- 3. 컨트롤러 모듈 설치를 완료합니다.
	- a. 전원 코드를 전원 공급 장치에 연결하고 전원 케이블 잠금 고리를 다시 설치한 다음 전원 공급 장치를 전원에 연결합니다.
	- b. 잠금 래치를 사용하여 잠금 래치가 상승하기 시작할 때까지 컨트롤러 모듈을 섀시에 단단히 밀어 넣습니다.

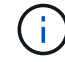

커넥터가 손상되지 않도록 컨트롤러 모듈을 섀시에 밀어 넣을 때 과도한 힘을 가하지 마십시오.

c. 잠금 래치를 위쪽으로 돌려 잠금 핀이 풀리도록 컨트롤러 모듈을 기울인 다음 컨트롤러를 완전히 밀어 넣은 다음 잠금 래치를 잠금 위치로 내려 섀시에 완전히 장착합니다.

컨트롤러 모듈이 섀시에 완전히 장착되면 바로 부팅이 시작됩니다. 부트 프로세스를 중단할 준비를 하십시오.

d. 아직 설치하지 않은 경우 케이블 관리 장치를 다시 설치하십시오.

e. 정상 부트 프로세스를 중단하고 'Ctrl-C'를 눌러 로더로 부팅합니다.

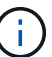

시스템이 부팅 메뉴에서 멈추는 경우 로더로 부팅하는 옵션을 선택합니다.

- f. LOADER 프롬프트에서 BYE를 입력하여 PCIe 카드 및 기타 구성 요소를 다시 초기화합니다.
- g. 부트 프로세스를 중단하고 'Ctrl-C'를 눌러 로더 프롬프트로 부팅합니다.

시스템이 부팅 메뉴에서 멈추는 경우 로더로 부팅하는 옵션을 선택합니다.

4. 이전 단계를 반복하여 새 섀시에 두 번째 컨트롤러를 설치합니다.

### <span id="page-7-0"></span>복원 및 교체 프로세스 **- ASA C400** 을 완료합니다

키트와 함께 제공된 RMA 명령에 설명된 대로 섀시의 HA 상태를 확인하고 장애가 발생한 부품을

NetApp에 반환해야 합니다.

**1**단계**:** 섀시의 **HA** 상태를 확인하고 설정합니다

섀시의 HA 상태를 확인하고 필요한 경우 시스템 구성에 맞게 상태를 업데이트해야 합니다.

1. 유지보수 모드의 컨트롤러 모듈 중 하나에서 로컬 컨트롤러 모듈 및 섀시의 HA 상태를 "ha-config show"로 표시합니다

HA 상태는 모든 구성 요소에 대해 동일해야 합니다.

- 2. 섀시에 대해 표시된 시스템 상태가 시스템 구성과 일치하지 않는 경우:
	- a. 섀시의 HA 상태를 "ha-config modify chassis\_HA-state\_"로 설정합니다

HA-STATE\_의 값은 다음 중 하나일 수 있습니다.

- 하
- mcc
- mcc-2n
- 'mcip'입니다
- 비하
- b. 설정이 변경되었는지 확인합니다. ha-config show
- 3. 아직 다시 하지 않았다면 나머지 시스템을 다시 정하십시오.
- 4. 시스템 앞면에 베젤을 다시 설치합니다.

### **2**단계**: 2**노드 **MetroCluster** 구성에서 애그리게이트를 다시 전환합니다

2노드 MetroCluster 구성에서 FRU 교체를 완료한 후에는 MetroCluster 스위치백 작업을 수행할 수 있습니다. 그러면 이전 사이트의 SVM(Sync-Source Storage Virtual Machine)이 활성 상태이고 로컬 디스크 풀에서 데이터를 제공하는 구성을 정상 운영 상태로 되돌릴 수 있습니다.

이 작업은 2노드 MetroCluster 구성에만 적용됩니다.

단계

1. 모든 노드가 "enabled" 상태(MetroCluster node show)에 있는지 확인합니다

```
cluster B::> metrocluster node show
DR Configuration DR
Group Cluster Node State Mirroring Mode
----- ------- -------------- -------------- ---------
--------------------
1 cluster_A
       controller A 1 configured enabled heal roots
completed
       cluster_B
           controller B 1 configured enabled waiting for
switchback recovery
2 entries were displayed.
```
- 2. 모든 SVM에서 재동기화가 완료되었는지 확인합니다. 'MetroCluster vserver show'
- 3. 복구 작업에 의해 수행되는 자동 LIF 마이그레이션이 'MetroCluster check lif show'에 성공적으로 완료되었는지 확인합니다
- 4. 정상적인 클러스터에 있는 모든 노드에서 'MetroCluster 스위치백' 명령을 사용하여 스위치백을 수행합니다.
- 5. 스위치백 작업이 완료되었는지 확인합니다. 'MetroCluster show'

클러스터가 "대기 중 - 스위치백" 상태에 있으면 스위치백 작업이 여전히 실행 중입니다.

cluster B:: > metrocluster show Cluster Configuration State Mode -------------------- ------------------- --------- Local: cluster\_B configured switchover Remote: cluster A configured waiting-for-switchback

클러스터가 '정상' 상태에 있으면 스위치백 작업이 완료됩니다.

cluster B:: > metrocluster show Cluster Configuration State Mode -------------------- ------------------- --------- Local: cluster\_B configured normal Remote: cluster A configured normal

스위치백을 완료하는 데 시간이 오래 걸리는 경우 MetroCluster config-replication resync resync-status show 명령을 사용하여 진행 중인 기준선의 상태를 확인할 수 있습니다.

6. SnapMirror 또는 SnapVault 구성을 다시 설정합니다.

### **3**단계**:** 장애가 발생한 부품을 **NetApp**에 반환

키트와 함께 제공된 RMA 지침에 설명된 대로 오류가 발생한 부품을 NetApp에 반환합니다. 를 참조하십시오 ["](https://mysupport.netapp.com/site/info/rma)[부](https://mysupport.netapp.com/site/info/rma)품 [반품](https://mysupport.netapp.com/site/info/rma) [및](https://mysupport.netapp.com/site/info/rma) [앰](https://mysupport.netapp.com/site/info/rma)[프](https://mysupport.netapp.com/site/info/rma)[,](https://mysupport.netapp.com/site/info/rma) [교체](https://mysupport.netapp.com/site/info/rma)["](https://mysupport.netapp.com/site/info/rma) 페이지를 참조하십시오.

Copyright © 2024 NetApp, Inc. All Rights Reserved. 미국에서 인쇄됨 본 문서의 어떠한 부분도 저작권 소유자의 사전 서면 승인 없이는 어떠한 형식이나 수단(복사, 녹음, 녹화 또는 전자 검색 시스템에 저장하는 것을 비롯한 그래픽, 전자적 또는 기계적 방법)으로도 복제될 수 없습니다.

NetApp이 저작권을 가진 자료에 있는 소프트웨어에는 아래의 라이센스와 고지사항이 적용됩니다.

본 소프트웨어는 NetApp에 의해 '있는 그대로' 제공되며 상품성 및 특정 목적에의 적합성에 대한 명시적 또는 묵시적 보증을 포함하여(이에 제한되지 않음) 어떠한 보증도 하지 않습니다. NetApp은 대체품 또는 대체 서비스의 조달, 사용 불능, 데이터 손실, 이익 손실, 영업 중단을 포함하여(이에 국한되지 않음), 이 소프트웨어의 사용으로 인해 발생하는 모든 직접 및 간접 손해, 우발적 손해, 특별 손해, 징벌적 손해, 결과적 손해의 발생에 대하여 그 발생 이유, 책임론, 계약 여부, 엄격한 책임, 불법 행위(과실 또는 그렇지 않은 경우)와 관계없이 어떠한 책임도 지지 않으며, 이와 같은 손실의 발생 가능성이 통지되었다 하더라도 마찬가지입니다.

NetApp은 본 문서에 설명된 제품을 언제든지 예고 없이 변경할 권리를 보유합니다. NetApp은 NetApp의 명시적인 서면 동의를 받은 경우를 제외하고 본 문서에 설명된 제품을 사용하여 발생하는 어떠한 문제에도 책임을 지지 않습니다. 본 제품의 사용 또는 구매의 경우 NetApp에서는 어떠한 특허권, 상표권 또는 기타 지적 재산권이 적용되는 라이센스도 제공하지 않습니다.

본 설명서에 설명된 제품은 하나 이상의 미국 특허, 해외 특허 또는 출원 중인 특허로 보호됩니다.

제한적 권리 표시: 정부에 의한 사용, 복제 또는 공개에는 DFARS 252.227-7013(2014년 2월) 및 FAR 52.227- 19(2007년 12월)의 기술 데이터-비상업적 품목에 대한 권리(Rights in Technical Data -Noncommercial Items) 조항의 하위 조항 (b)(3)에 설명된 제한사항이 적용됩니다.

여기에 포함된 데이터는 상업용 제품 및/또는 상업용 서비스(FAR 2.101에 정의)에 해당하며 NetApp, Inc.의 독점 자산입니다. 본 계약에 따라 제공되는 모든 NetApp 기술 데이터 및 컴퓨터 소프트웨어는 본질적으로 상업용이며 개인 비용만으로 개발되었습니다. 미국 정부는 데이터가 제공된 미국 계약과 관련하여 해당 계약을 지원하는 데에만 데이터에 대한 전 세계적으로 비독점적이고 양도할 수 없으며 재사용이 불가능하며 취소 불가능한 라이센스를 제한적으로 가집니다. 여기에 제공된 경우를 제외하고 NetApp, Inc.의 사전 서면 승인 없이는 이 데이터를 사용, 공개, 재생산, 수정, 수행 또는 표시할 수 없습니다. 미국 국방부에 대한 정부 라이센스는 DFARS 조항 252.227-7015(b)(2014년 2월)에 명시된 권한으로 제한됩니다.

#### 상표 정보

NETAPP, NETAPP 로고 및 <http://www.netapp.com/TM>에 나열된 마크는 NetApp, Inc.의 상표입니다. 기타 회사 및 제품 이름은 해당 소유자의 상표일 수 있습니다.